## Lightroom "Print" module – Creating a template for printing to a JPEG file

- In the Lightroom "Library" module open the folder containing the image or images you wish to print.
- Choose the "Print" module.
- From the top of the right-hand panel (Fig. 1a) Layout Style ensure Single Image/Contact Sheet is selected.
- From the left-hand panel (Fig. 2) Template Browser –> Lightroom Templates choose the Maximise Size template.
- Back to the right-hand panel (Fig. 1a) Image Settings ensure Rotate to Fit is ticked.
- From Layout –> Ruler Units choose the units you wish to work in. In this example I have chosen millimetres. –> Margins - move all sliders fully to the left.
	- $\rightarrow$  Page Grid set both Rows and Columns to 1. This determines the number of images to be printed on a single page.
	- –> Cell Size Set the Height and Width of the image you require. In this example I have chosen 360 and 240 millimetres respectively.
- From Guides  $\rightarrow$  Show Guides I always tick all options.
- From Page (Fig. 1b) –> Ensure Page Background Color is either unticked or set to white.
- From Print Job –> Print to: choose JPEG File from the pull-down menu.
	- –> Draft Mode Printing ensure that this is not ticked.
	- –> Print Resolution set the ppi according to the requirements of the Print Lab. In this example I have selected 300 ppi to create a template for printing at DSCL (DS Colour Labs. Ltd.)
	- –> Print Sharpening choose between Low, Standard or High.
	- –> Media Type Choose between Glossy and Matt.
	- –> JPEG Quality I always set the slider to 100.
	- –> Custom File Dimensions This is the size of paper the image is to be printed on at the Lab. In my example I wish to print on 12 x 16 inch, but as the units have been set to millimetres I have entered 304.8 and 406.4 mm.
	- –> Color Management –> Profile Choose a paper profile downloaded from the Print Lab being used. In this example I have chosen DC Colour labs Frontier Lustre profile. Some labs require the sRGB profile to be used.
	- –> Intent Choose either Perceptual or Relative. I have chosen Relative.
	- –> Print Adjustment If this option is ticked it allows the Brightness and/or the Contrast of the print to be modified. I usually leave this option unticked.
- Save the created template From the left-hand panel (Fig. 2) Template Browser Click on the + symbol and in the New Template panel that appears enter a name for the template (Fig. 3). My names are usually made up of the paper size, the image size, Print Lab. and paper profile. An example name could be  $16 \times 12$  (360 x 240) DSCL Lustre. Also, in the New Template panel –> Folder option, make sure the template is saved in - User Templates, then click on Create. The saved template will appear under User Templates.
- Choose an image you wish to print from the filmstrip and click on Print to File in the right-hand panel (Fig. 1b). From the LR Save File panel that appears (Fig. 4) select a folder where the JPEG file is to be saved and enter a File name then click on Save. In this example I have selected a folder called DSCL and a File name ARB001. This process can be repeated for further images using a unique File name for each one. When several images are selected for printing from the filmstrip at the same time, after clicking on Print to File, under the LR Save File To Folder panel (Fig. 5) choose a folder where the JPEG files are to be saved and click on Select Folder, the JPEG file for each image is saved in the selected folder and is given a unique number preceded by the folder name. In this example I have selected a folder called DSCL, the JPEG files are called DSCL-1, DSCL-2, DSCL-3 etc.
- If modifications are required to a template select the template, carry out the modifications and then hover your mouse over the template name (do not select it again), right click and select Update with Current Settings from the pull-down menu.

| Template Browser                  | ۰ |
|-----------------------------------|---|
| <b>v</b> Lightroom Templates      |   |
| $\equiv$ (1) 4 x 6                |   |
| $(1)$ 4 x 6, (6) 2 x 3<br>▤       |   |
| $\equiv$ (1) $5x7$                |   |
| $\equiv$ (1) 7 x 5, (4) 2.5 x 3.5 |   |
| $\equiv$ (1) 8 x 10               |   |
| $\equiv$ (2) 7 x 5                |   |
| $\equiv$ (2) 7 x 5 Centered       |   |
| 1 Large With Stroke<br>圁          |   |
| ■ 2-Up Greeting Card              |   |
| $\equiv 2x2$ Cells                |   |
| ■ 4 Wide                          |   |
| ■ 4x5 Contact Sheet               |   |
| ■ 5x8 Contact Sheet               |   |
| ■ 5x9 Landscape Contact Sheet     |   |
| ■ 5x11 Landscape Contact Sheet    |   |
| $\equiv$ Custom (2) 4 x 6         |   |
| ■ Custom 1 over 2                 |   |
| Custom 2 over 1<br>囯              |   |
| ■ Custom 4 square                 |   |
| <b>Custom Centered</b><br>囯       |   |
| Custom Overlap x 3<br>囯           |   |
| Custom Overlap x3 Border<br>▤     |   |
| ■ Custom Overlap x3 Landscape     |   |
| Custom Square + 2<br>囯            |   |
| Fine Art Mat<br>$\blacksquare$    |   |
| Maximize Size<br>▣                |   |
| <b>■ Triptych</b>                 |   |
|                                   |   |
| Page Setup                        |   |
|                                   |   |

Single Image / Contact Sheet Picture Package Custom Package Image Settings ▼ Zoom to Fill  $\checkmark$  Rotate to Fit Repeat One Photo per Page  $\hbox{Millimeters} \ \stackrel{\scriptstyle <}{\scriptstyle \, \circ \,}$ Left  $\leftarrow$ <br>Right  $\leftarrow$ <br>Top  $\leftarrow$ Bottom A Page Grid<br>Rows<br>Columns olumns<br>Cell Spac<br>Vertical Cell Size<br>
Height<br>
Width **CHECK COMPOSITY**<br>
CHECK CHECK CHECK<br>
CHECK CHECK CHECK CHECK CHECK CHECK<br>
CHECK CHECK CHECK CHECK CHECK CHECK CHECK<br>
CHECK CHECK CHECK CHECK CHECK CHECK CHECK CHECK CHECK CHECK CHECK CHECK CHECK C ✔ Show Guides ✔ Rulers<br>✔ Page Bleed<br>✔ Margins and Gutters Manginsum<br>
■ Image Cells Fig. 2 Fig. 2 Fig. 1a Fig. 1a Fig. 1a Fig. 2 Fig. 1b

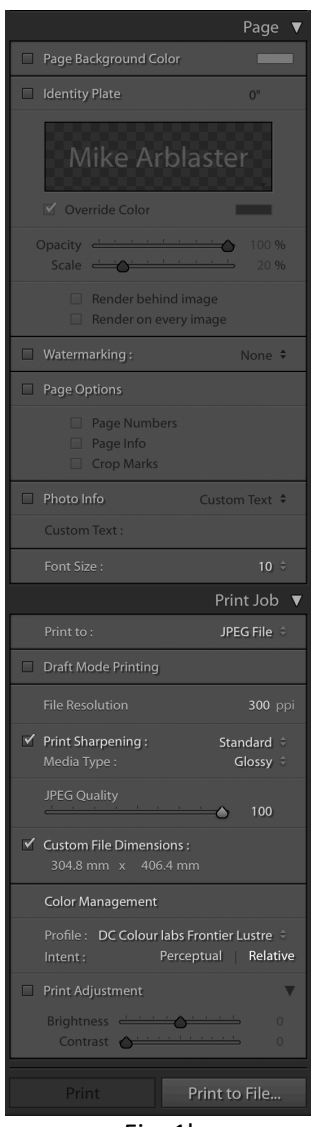

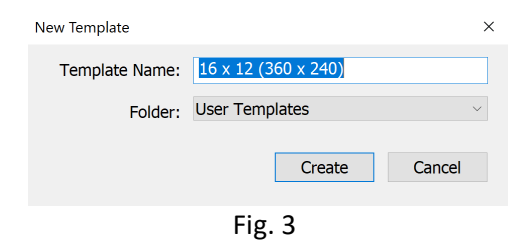

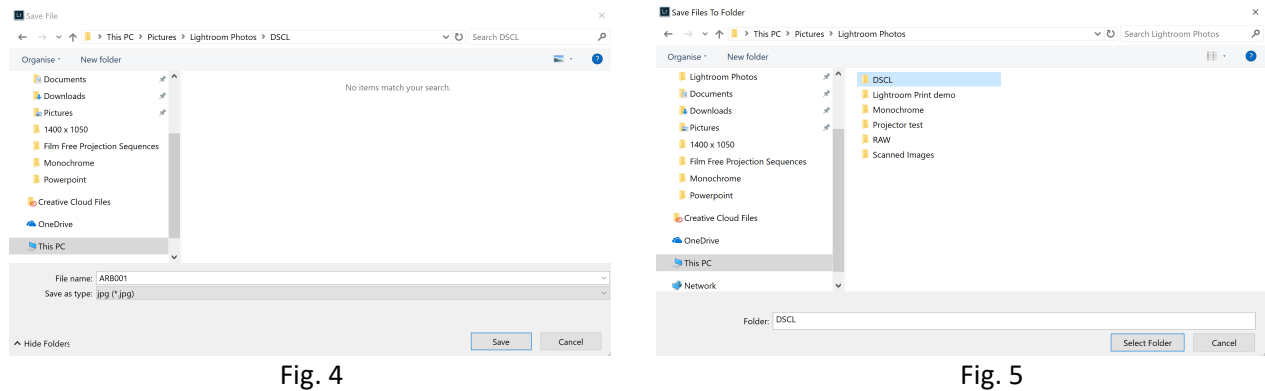